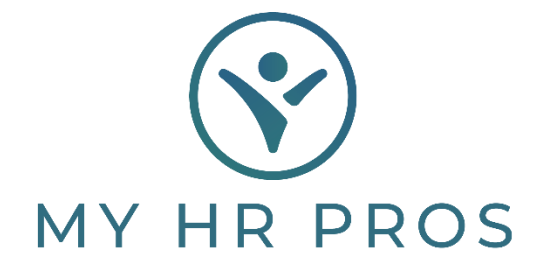

## **My HR Dashboard- Entering Recurring Deductions**

- 1. My HR Dashboard Admin: https://spm.prismhr.com/spm/
- 2. Login with your Username and Password.
- 3. Under 'My Payrolls', select 'Recurring Deductions'.

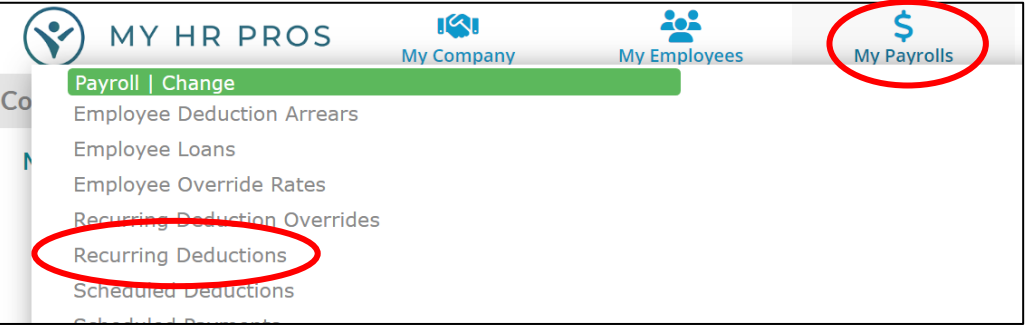

4. Either type in the name of the employee that you would like to edit or select them from the 'Employee' Search.

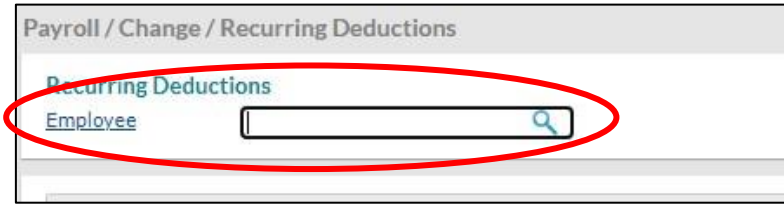

- 5. You can then edit or adjust Benefit Deductions, 401K Deductions, or any other recurring deductions.
	- a. The '+' symbol adds a new line, and the 'Deduction Code' link will show you the options to select. If you need a deduction code that is not available, please let My HR Professionals know and we can add it.
	- b. The 'Periods' represent the number of pay cycles in a month you want this to pull in. Example, if you are Semi-Monthly and want it to pull on both, put '12' for  $1<sup>st</sup>$  pay run and  $2<sup>nd</sup>$ pay run in a month. If you are weekly and only want it to pull four times each month and not the 5<sup>th</sup> time if there are five weeks in a month, put '1234' in the 'Periods'.

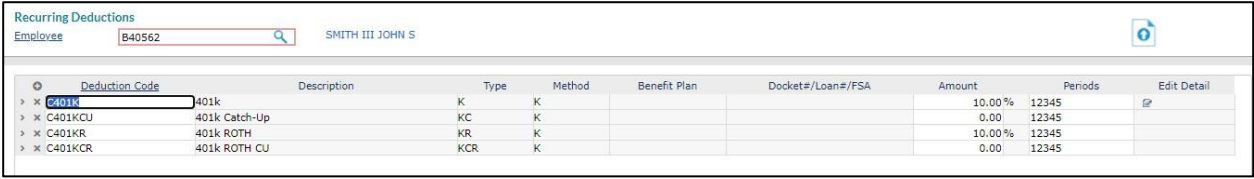

c. Remember you can Save this screen to your 'Favorites' by clicking the 'Acon Bar' and clicking 'Add to Favorites'.

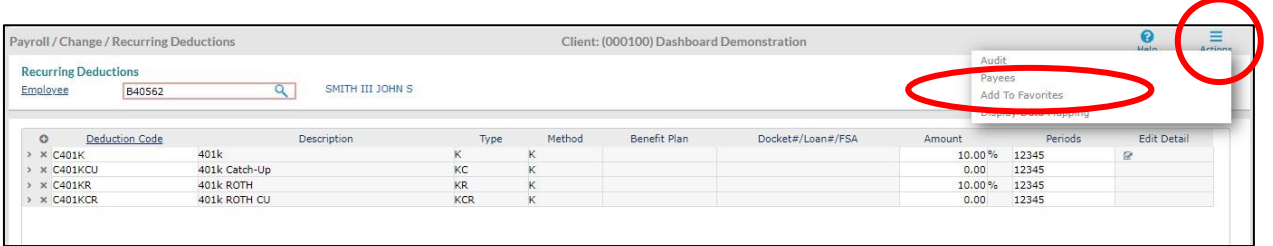